Périphériques externes Manuel de l'utilisateur

© Copyright 2007 Hewlett-Packard Development Company, L.P.

Les informations contenues dans ce document peuvent être modifiées sans préavis. Les garanties relatives aux produits et aux services HP sont décrites dans les textes de garantie limitée expresse qui les accompagnent. Aucun élément du présent document ne peut être interprété comme constituant une garantie supplémentaire. HP ne saurait être tenu pour responsable des erreurs ou omissions de nature technique ou rédactionnelle qui pourraient subsister dans le présent document.

Première édition : juillet 2007

Référence du document : 446622-051

### **Notice produit**

Ce manuel de l'utilisateur décrit les fonctions standard disponibles sur la plupart des modèles. Certaines fonctions peuvent ne pas être disponibles sur votre ordinateur.

# **Sommaire**

#### Utilisation d'un périphérique USB

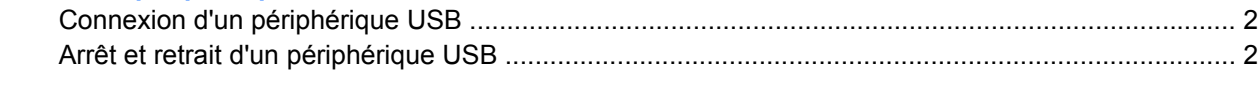

## <span id="page-6-0"></span>**Utilisation d'un périphérique USB**

Un port USB permet de connecter un périphérique externe en option, par exemple une souris, une unité, une imprimante, un scanner ou un concentrateur USB, à l'ordinateur ou à une station d'accueil en option.

Certains périphériques USB peuvent nécessiter des logiciels de prise en charge supplémentaires, qui sont normalement livrés avec le périphérique. Pour plus d'informations sur les logiciels spécifiques à un périphérique, reportez-vous aux instructions du fabricant.

L'ordinateur est équipé de 3 ports USB qui prennent en charge les périphériques USB 1.0, 1.1 et 2.0. Pour ajouter d'autres ports, connectez un concentrateur ou une station d'accueil en option.

## <span id="page-7-0"></span>**Connexion d'un périphérique USB**

- **ATTENTION :** Pour éviter d'endommager un connecteur USB, usez d'une force minimum lors du branchement d'un périphérique USB.
	- Pour connecter un périphérique USB à l'ordinateur, branchez son câble USB sur le port USB.

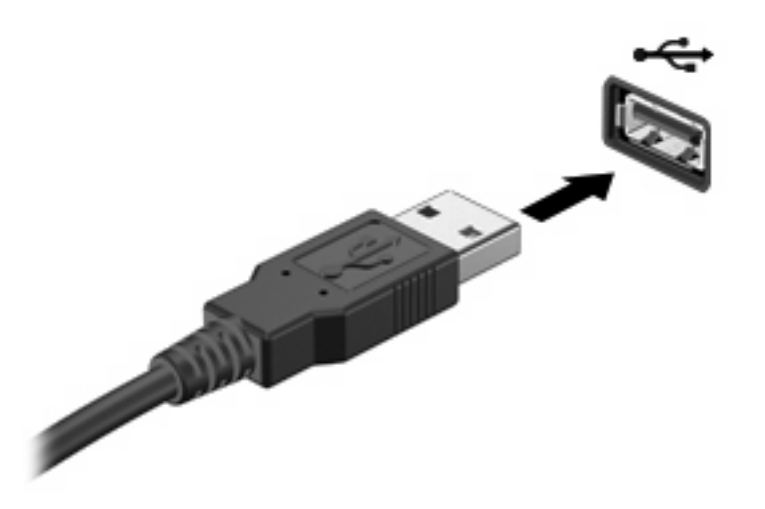

Vous entendrez un son signifiant que le périphérique a été détecté.

**EXARQUE :** Lorsque vous connectez un périphérique USB pour la première fois, le message "Installation du pilote logiciel de périphérique" s'affiche dans la zone de notification située à l'extrémité droite de la barre des tâches.

## **Arrêt et retrait d'un périphérique USB**

 $\triangle$  **ATTENTION :** Pour éviter toute perte de données ou tout blocage du système, arrêtez un périphérique USB avant de le retirer.

**ATTENTION :** Pour éviter d'endommager un connecteur USB, ne tirez pas sur le câble pour retirer le périphérique USB.

Pour arrêter et retirer un périphérique USB :

- **1.** Double-cliquez sur l'icône **Retirer le périphérique en toute sécurité** dans la zone de notification, à l'extrémité droite de la barre des tâches.
- **REMARQUE :** Pour afficher l'icône Retirer le périphérique en toute sécurité, cliquez sur l'icône **Afficher les icônes cachées** (**<** ou **<<**) dans la zone de notification.
- **2.** Cliquez sur le nom du périphérique dans la liste.
- **REMARQUE :** Si le périphérique USB n'est pas répertorié, vous n'avez pas à l'arrêter avant de le retirer.
- **3.** Cliquez sur **Arrêter**, puis sur **OK**.
- **4.** Retirez le périphérique.

## <span id="page-8-0"></span>**Index**

### **C**

câbles USB [2](#page-7-0) câble USB, connexion [2](#page-7-0) concentrateurs [1](#page-6-0) concentrateurs USB [1](#page-6-0)

### **P**

périphériques USB arrêt [2](#page-7-0) connexion [2](#page-7-0) description [1](#page-6-0) retrait [2](#page-7-0) ports USB [1](#page-6-0)

#### **U**

USB, identification des ports [1](#page-6-0)

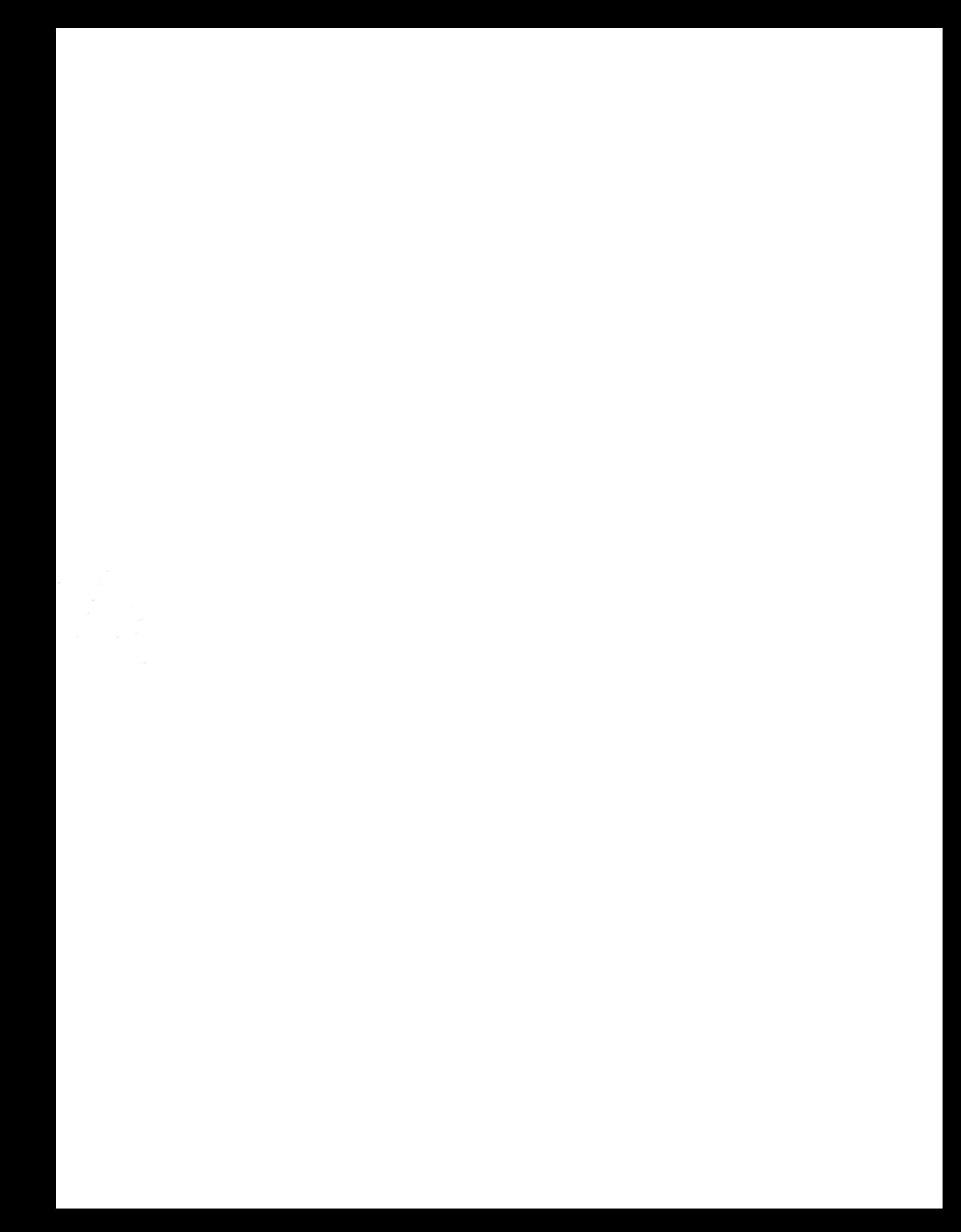